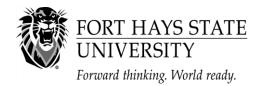

## **Financial Assistance Office**

202 Picken Hall (785) 628-4408 600 Park Street (800) 628-FHSU Hays, KS 67601 (785) 628-4014 (fax) www.fhsu.edu/finaid 2022-2023
Financial Aid
Application Checklist for
Continuing Students

## Step 1 – Review Options for Paying for College

|                                                                                | · · · · · · · · · · · · · · · · · · ·                                                                                                    |  |  |  |  |  |
|--------------------------------------------------------------------------------|----------------------------------------------------------------------------------------------------|--|--|--|--|--|
|                                                                                | Put time on your side. Applying for and receiving financial aid can take several weeks, even months, depending on your individual circumstances. Apply early and respond promptly to requests for information and action.  Review all available options to assist you in paying for college, including grants, loans, scholarships, workstudy, personal savings, etc. For more information about types of aid, visit <a href="https://www.fhsu.edu/finaid/types-of-aid/">https://www.fhsu.edu/finaid/types-of-aid/</a> .  Estimate your cost to attend college. Your Cost of Attendance (COA) is an estimate of the total amount it will cost you to go to college, including tuition and fees, books and supplies, room and board, loan origination fees, travel expenses, parking fees, and personal/miscellaneous expenses. To estimate your COA at FHSU, go to <a href="https://www.fhsu.edu/finaid/Forms/">https://www.fhsu.edu/finaid/Forms/</a> , and select the "Cost of Attendance Worksheet." Current FHSU tuition and fee schedules are available at <a href="https://www.fhsu.edu/sfs/students-parents/tuition/">https://www.fhsu.edu/sfs/students-parents/tuition/</a> . Tuition and fee rates for 2022-23 will be finalized in early July 2022. |  |  |  |  |  |
| Step 2 – Check your Email and Workday Account Regularly                        |                                                                                                    |  |  |  |  |  |
|                                                                                | Check your email regularly for information from FHSU. We send most of our correspondence by email notification to the email address you provide on the FAFSA. Our emails will usually contain links to Workday to view your specific information (including award letters) and read messages.  Check your Workday account by visiting <a href="https://www.myworkday.com/fhsu">www.myworkday.com/fhsu</a> . All financial aid document submission is logged and organized on the "Financial Aid Eligibility" page in Workday. 1) Login to Workday, 2) click on the "myFHSU" tab, 3) click on the "Financial Aid Eligibility" tab under "Financials," and 4) select the "Your Documents" tab. Regularly check your Workday account for updated information.                                                                                                    |  |  |  |  |  |
| Step 3 – Apply for Scholarships                                                |                                                                                                    |  |  |  |  |  |
|                                                                                | Apply for FHSU scholarships online at <a href="https://www.fhsu.edu/finaid/Scholarships/">https://www.fhsu.edu/finaid/Scholarships/</a> . The priority deadline for FHSU Scholarships is November 15, 2021, and the final deadline is February 15, 2022.  Complete the State of Kansas Student Aid Application online at <a href="http://www.kansasregents.org/scholarships_and_grants">http://www.kansasregents.org/scholarships_and_grants</a> if you are a State of Kansas Scholar. Priority deadline is May 1, 2022.  Search for other scholarship opportunities on the FHSU Scholarship Search webpage - <a href="https://www.fhsu.edu/Scholarship.aspx.">https://www.fhsu.edu/Scholarship.aspx.</a>                                                                                                    |  |  |  |  |  |
| Step 4 – Apply for Federal Financial Aid – Priority Deadline: December 1, 2021 |                                                                                                    |  |  |  |  |  |
|                                                                                | Obtain a Federal Student Aid FSA ID which consists of a username and password combination that allows you to sign your FAFSA electronically. Your FSA ID can be used to sign loan contracts and to access certain information online. You can get your FSA ID as you fill out the FAFSA.  Complete the Free Application for Federal Student Aid (FAFSA) online at <a href="studentaid.gov">studentaid.gov</a> . You should complete your FAFSA as soon after October 1, 2021 as possible but before the December 1, 2021 priority deadline. Applications are accepted after the priority deadline but limited types of aid are awarded to eligible applicants who apply first. If at all possible, use the IRS Data Match option when you apply. The FHSU school code is 001915.                                                                                                    |  |  |  |  |  |
| Ste                                                                            | Step 5 – Review your Student Aid Report (SAR)                                                                                                    |  |  |  |  |  |

## Step 6 – Submit Requested Documents to FHSU

you filed your FAFSA online, you should receive your SAR within 5-7 days.

□ Submit any requested documents to FHSU. After November 1, the FHSU Financial Assistance Office will begin sending email notifications requesting additional information to students who have submitted a FAFSA. Please respond promptly. Contact us if you have questions.

Review your Student Aid Report (SAR), which is sent to you via e-mail or postal mail after you file the FAFSA, for accuracy. If

□ Complete and submit the FHSU Financial Aid Data Form. Upon receiving an email notification requesting completion of the Financial Aid Data Form, click on "myFHSU" in Workday, and then select "Financial Aid Eligibility" under the financials tab. If you are selected for verification, be sure to respond to requests for information and complete the data form as soon as possible.

|                                                                                                    | Accept or Decline your financial offer. Upon receiving email notification that your financial aid offer is pending, click on "myFHSU" in Workday, and then select "Financial Aid Eligibility" under the financials tab. You will find your award offer under the menu and accept/decline offer. Please be sure to "accept/ decline" all of your financial aid listed. Any items left at "pending will result in a delay of your disbursement.  If you wish to take out a Parent PLUS Loan, please visit <a href="http://www.fhsu.edu/finaid/Loans/">http://www.fhsu.edu/finaid/Loans/</a> for more information.  Outside scholarships must be sent to the Student Fiscal Services Office  All outside scholarships must be sent to the student fiscal services office on campus. Their address is 317 Picken Hall, 600 Park Street, Hays, KS 67601. You may also contact their office at 785-628-5251 if you have additional questions. |                                                                  |                                                                                                    |                                                                             |  |  |
|----------------------------------------------------------------------------------------------------|----------------------------------------------------------------------------------------------------|------------------------------------------------------------------|----------------------------------------------------------------------------------------------------|-----------------------------------------------------------------------------|--|--|
| Step 8 – Early Enroll in Classes                                                                                                    |                                                                                                    |                                                                  |                                                                                                    |                                                                             |  |  |
|                                                                                                    | a full-time student but do not enroll in enough classes, we cannot disburse your aid. Registering in the right classes for your degree program is important, but it is also important to enroll in the correct number of credit hours. For more information about enrollment level and General Eligibility, visit <a href="https://www.fhsu.edu/finaid/General-Eligibility/">https://www.fhsu.edu/finaid/General-Eligibility/</a> .                                                                                                    |                                                                  |                                                                                                    |                                                                             |  |  |
| Step 9 – Sign your Loan Master Promissory Note (MPN) and Complete Entrance Counseling, if Applicable                                                                                                    |                                                                                                    |                                                                  |                                                                                                    |                                                                             |  |  |
|                                                                                                    | For Direct Loans, sign a Master Promissory Note (MPN) online at <a href="https://studentaid.gov">https://studentaid.gov</a> if this is the first Direct Subsidized/Unsubsidized Loan you have received. Complete loan Entrance Counseling online at <a href="https://studentaid.gov">https://studentaid.gov</a> .                                                                                                    |                                                                  |                                                                                                    |                                                                             |  |  |
| Step 10 – Find a Student Job                                                                                                    |                                                                                                    |                                                                  |                                                                                                    |                                                                             |  |  |
| <ul> <li>Find an on-campus workstudy job if awarded Federal Workstudy. View Federal Workstudy job listings online in Workday by logging into Workday&gt;Career&gt;Find Student Jobs.</li> <li>Find an on-campus departmental job if you are not awarded Federal Workstudy. View on-campus non-workstudy job listings online in Workday by logging into Workday&gt;Career&gt;Find Student Jobs.</li> <li>All jobs have online applications which can be submitted electronically and allow you to upload your resume. For more information, contact the Student Employment Office or visit <a href="http://www.fhsu.edu/finaid/StudentEmployment/">http://www.fhsu.edu/finaid/StudentEmployment/</a>.</li> </ul> |                                                                                                    |                                                                  |                                                                                                    |                                                                             |  |  |
| Ste                                                                                                    | p 11 – Confirmation of Attend                                                                                                    | lance                                                            |                                                                                                    |                                                                             |  |  |
|                                                                                                    | Confirmation of Attendance- Se                                                                                                    | veral weeks before each semest<br>confirm your enrollment by the | er begins, you will be notified by<br>deadline so that your classes are i                                            |                                                                             |  |  |
| CONTACT INFORMATION FOR FHSU AND OTHER RESOURCES                                                                                                    |                                                                                                    |                                                                  |                                                                                                    |                                                                             |  |  |
| FHSU Student Fiscal Services (billing, payments, student accounts) 785-628-5251 www.fhsu.edu/sfs/ Federal Processor/FAFSA                                                                                                    |                                                                                                    | FHSU Admissions Office 785-628-5666 www.fhsu.edu/admissions/     | FHSU TigerTech Helpdesk 785-628-3478 https://www.fhsu.edu/ technology/support- students Direct Loan Servicing Center | FHSU Student Employment<br>Office<br>785-628-5227<br>Direct Loan MPN Issues |  |  |

800-433-3243

studentaid.gov

studentaid.gov

800-433-3243

studentaid.gov

800-557-7394

studentaid.gov